<span id="page-0-1"></span>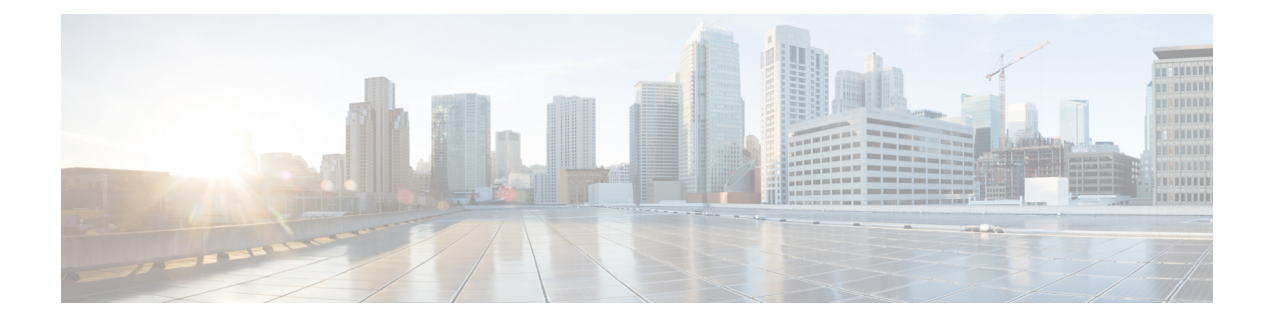

# **Protecting Against Malicious or Undesirable URLs**

This chapter contains the following sections:

- [URL-Related](#page-0-0) Protections and Controls , on page 1
- Setting Up URL [Filtering,](#page-1-0) on page 2
- Taking Action Based on the [Reputation](#page-7-0) or Category of URLs in Messages , on page 8
- Handling [Unscannable](#page-11-0) Messages for URL Filtering, on page 12
- Detecting [Malicious](#page-12-0) URLs in Messages Using Content Filter, on page 13
- Detecting [Malicious](#page-13-0) URLs in Messages Using Message Filter, on page 14
- [Monitoring](#page-14-0) URL Filtering Results , on page 15
- [Displaying](#page-14-1) URL Details in Message Tracking , on page 15
- [Troubleshooting](#page-15-0) URL Filtering, on page 16
- About URL [Categories,](#page-19-0) on page 20

# <span id="page-0-0"></span>**URL-Related Protections and Controls**

Control and protection against malicious or undesirable links is incorporated into the anti-spam, outbreak, content, and message filtering processes in the work queue. These controls:

• Increase the effectiveness of protection from malicious URLs in messages and attachments.

URL filtering is incorporated into Outbreak Filtering. This strengthened protection is useful even if your organization already has a Cisco Web Security Appliance or similar protection from web-based threats, because it blocks threats at the point of entry.

You can also use content or message filters to take action based on the Web Based Reputation Score (WBRS) of URLs in messages.

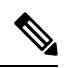

**Note**

As a best practice, Cisco recommends rewriting URLs with a questionable, neutral, and favorable or unknown reputation to redirect them to the Cisco Web Security Proxy for click-time evaluation of their safety.

• Better identify spam

The email gateway uses the reputation and category of links in messages, in conjunction with other spam-identification algorithms, to help identify spam. For example, if a link in a message belongs to a marketing web site, the message is more likely to be a marketing message.

• Support enforcement of corporate acceptable use policies

The category of URLs (for example, Adult Content or Illegal Activities) can be used in conjunction with content and message filters to enforce corporate acceptable use policies.

• Allow you to identify users in your organization who most frequently clicked a URL in a message that has been rewritten for protection, as well as links that have most frequently been clicked.

### **Related Topics**

- Which URLs Are [Evaluated](#page-1-1) , on page 2
- Web [Interaction](b_ESA_Admin_Guide_14-2-1_chapter35.pdf#nameddest=unique_794) Tracking Page

## <span id="page-1-1"></span>**Which URLs Are Evaluated**

URLs in incoming and outgoing messages (including attachments) are evaluated. Any valid string for a URL is evaluated, including strings with the following:

- http, https, or www
- domain or IP address
- port number preceded by a colon (:)
- uppercase or lowercase letters

When evaluating URLs to determine whether a message is spam, if necessary for load management, the system prioritizes screening of incoming messages over outgoing messages.

# <span id="page-1-0"></span>**Setting Up URL Filtering**

- [Requirements](#page-1-2) for URL Filtering, on page 2
- Enable URL [Filtering,](#page-2-0) on page 3
- About the Connection to Talos [Intelligence](#page-3-0) Services , on page 4
- Web [Interaction](#page-4-0) Tracking , on page 5
- URL Filtering in Cluster [Configurations,](#page-5-0) on page 6
- Creating [Allowed](#page-5-1) Lists for URL Filtering , on page 6
- [Customizing](#page-6-0) the Notification That End Users See If a Site Is Malicious , on page 7

## <span id="page-1-2"></span>**Requirements for URL Filtering**

In addition to enabling URL filtering, you must enable other features depending on desired functionality.

For enhanced protection against spam:

• Anti-spam scanning must be enabled globally and per applicable mail policy. This can be either the IronPort Anti-Spam or the Intelligent Multi-Scan feature. See the anti-spam chapter.

For enhanced protection against malware:

Ш

• The Outbreak Filters feature must be enabled globally and per applicable mail policy. See the Outbreak Filters chapter.

To take action based on URL reputation, or to enforce acceptable use policies using message and content filters:

• The Outbreak Filters feature must be enabled globally. See the Outbreak Filters chapter.

## <span id="page-2-0"></span>**Enable URL Filtering**

You can enable URL filtering using the **Security Services > URL Filtering** page in the web interface or the **websecurityconfig** command in CLI.

## **Before You Begin**

- Ensure that the requirements for the individual URL filtering features that you want to use have been met. See [Requirements](#page-1-2) for URL Filtering , on page 2.
- (Optional) Create a list of URLs that you want all URL filtering functionalities to ignore. See [Creating](#page-5-1) Allowed Lists for URL [Filtering](#page-5-1) , on page 6.

## **Procedure**

- **Step 1** Select **Security Services > URL Filtering**.
- **Step 2** Click **Enable**.
- **Step 3** Select the **Enable URL Category and Reputation Filters** check box.
- **Step 4** (Optional) If you have created a list of URLs to exempt from URL filtering when evaluating messages for spam and malware, and from all content and message filtering, select that list.

This setting does not cause the message to bypass anti-spam or Outbreak Filters processing generally.

- **Step 5** [Optional] Enable Web [Interaction](#page-4-0) Tracking. See Web Interaction Tracking, on page 5.
- **Step 6** [Optional] Click **Advanced Settings** and enter the required parameters described in the following table to configure advanced URL filtering settings:

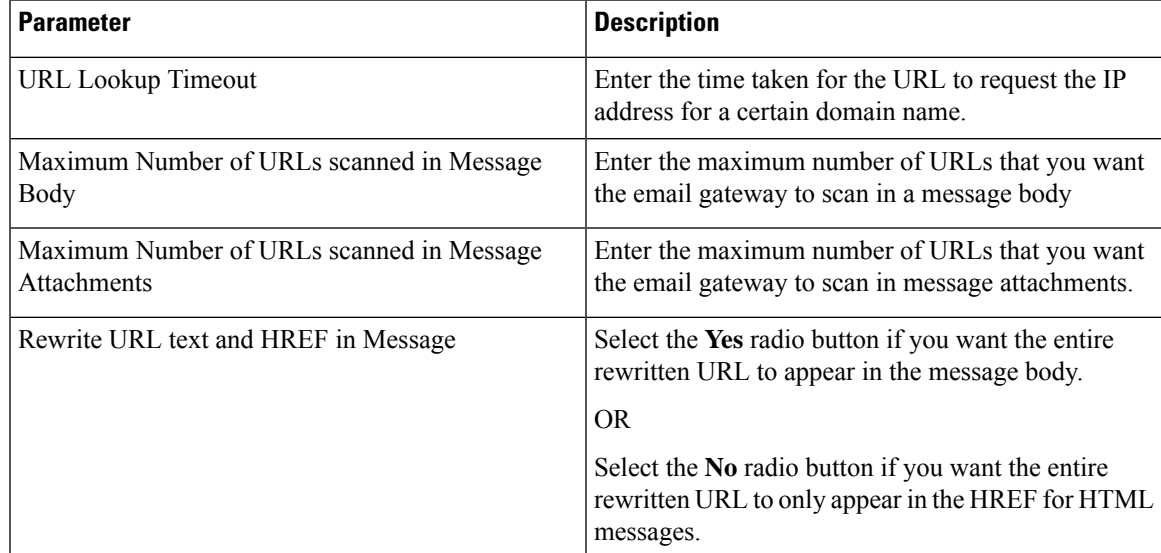

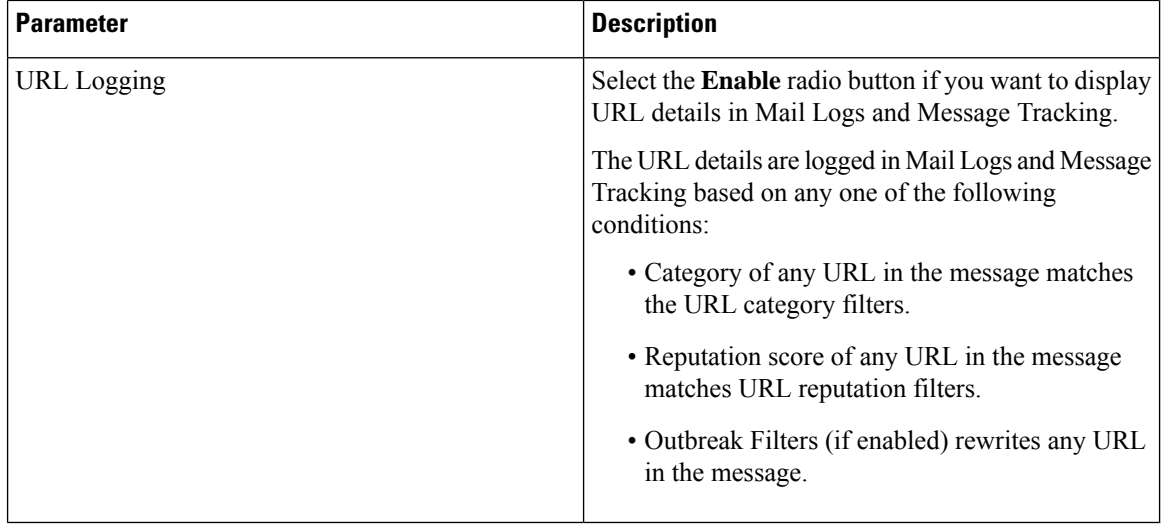

**Step 7** Submit and commit your changes.

If you have met the applicable prerequisites, and you have already configured OutbreakFilters and Anti-Spam protection, then you do not need to make additional configurations to benefit from enhanced automatic detection of spam and malicious URLs.

### **What to do next**

- To take action based on the reputation of URLs in messages, see Taking Action Based on the [Reputation](#page-7-0) or Category of URLs in [Messages](#page-7-0) , on page 8.
- To use URL categories in content and message filters, for example to enforce acceptable use policies, see Taking Action Based on the [Reputation](#page-7-0) or Category of URLs in Messages , on page 8.
- To redirect all URLs in suspected spam messages to the Cisco Web Security proxy service, see [Using](b_ESA_Admin_Guide_14-2-1_chapter19.pdf#nameddest=unique_524) Custom Headers to Redirect URLs in Suspected Spam to the Cisco Web Security Proxy: [Configuration](b_ESA_Admin_Guide_14-2-1_chapter19.pdf#nameddest=unique_524) [Example.](b_ESA_Admin_Guide_14-2-1_chapter19.pdf#nameddest=unique_524)
- (Optional) To customize the appearance of end user notification page, see [Customizing](#page-6-0) the Notification That End Users See If a Site Is [Malicious](#page-6-0) , on page 7.
- Ensure that you receive alerts about issues related to this feature. See Future URL [Category](#page-32-0) Set Changes , on [page](#page-32-0) 33, the release notes for your AsyncOS release, and Adding Alert [Recipients.](b_ESA_Admin_Guide_14-2-1_chapter40.pdf#nameddest=unique_800)

## <span id="page-3-0"></span>**About the Connection to Talos Intelligence Services**

URL reputation and category are provided by cloud-based Talos Intelligence Services.

The email gateway connects to the Talos Intelligence Services either directly or through a web proxy, using the port specified for URL filtering services in Firewall [Information](b_ESA_Admin_Guide_14-2-1_appendix4.pdf#nameddest=unique_67) Communication is over HTTPS with mutual certificate authentication. Certificates are updated automatically (see Service [Updates.](b_ESA_Admin_Guide_14-2-1_chapter40.pdf#nameddest=unique_661)) For additional information about required certificates, see the Release Notes available from the location specified in [Certificates](#page-4-1) for URL [Filtering](#page-4-1) Features , on page 5.

If an HTTP or HTTPS proxy has been configured on the **Security Services > Service Updates** page, the email gateway will use it when communicating with Talos Intelligence Services. For more information about using a proxy server, see Configuring Server Settings for [Downloading](b_ESA_Admin_Guide_14-2-1_chapter40.pdf#nameddest=unique_670) Upgrades and Updates.

**Note** Certificates are not saved with a configuration file.

### **Related Topics**

- [Certificates](#page-4-1) for URL Filtering Features , on page 5
- Alert: Beaker Connector: Error Fetching [Enrollment](#page-15-1) Certificate , on page 16
- Alert: Beaker [Connector:](#page-16-0) Certificate Is Invalid , on page 17

## <span id="page-4-1"></span>**Certificates for URL Filtering Features**

AsyncOS is designed to automatically deploy and update the certificates needed for communications with cloud services used for URL filtering features. However, if for any reason the system is unable to update these certificates, you will receive an alert that requires action from you.

Ensure that the email gateway is configured to send you these alerts (System type, Warning severity). For instructions, see [Alerts](b_ESA_Admin_Guide_14-2-1_chapter40.pdf#nameddest=unique_103).

If you receive an alert about an invalid certificate, contact Cisco TAC, which can provide the required replacement certificate. For instructions to use the replacement certificate, see Manually [Configuring](#page-18-0) a Certificate for [Communication](#page-18-0) with Talos Intelligence Services , on page 19.

## <span id="page-4-0"></span>**Web Interaction Tracking**

The web interaction tracking feature provides information about the end users who clicked on rewritten URLs and the action (allowed, blocked, or unknown) associated with each user click. Once you enable this feature, you can use the Web Interaction Tracking report to view information such as top malicious URLs clicked, top users who clicked on malicious URLs, and so on.For more information about the Web Interaction Tracking report, see Web [Interaction](b_ESA_Admin_Guide_14-2-1_chapter35.pdf#nameddest=unique_794) Tracking Page.

Web Interaction Tracking data is provided by a cloud-based Cisco Aggregator Server.

### **Related Topics**

- [Configuring](#page-4-2) Web Interaction Tracking, on page 5
- About the [Connection](#page-4-3) to Cisco Aggregator Server, on page 5

## <span id="page-4-3"></span><span id="page-4-2"></span>**Configuring Web Interaction Tracking**

Depending on your requirements, you can enable web interaction tracking on one of the global settings pages:

- **Outbreak Filters**. Track end users who clicked URLs rewritten by Outbreak Filters. See [Configuring](b_ESA_Admin_Guide_14-2-1_chapter20.pdf#nameddest=unique_764) [Outbreak](b_ESA_Admin_Guide_14-2-1_chapter20.pdf#nameddest=unique_764) Filters Global Settings.
- **URL Filtering**. Track end users who clicked URLs rewritten by policies (using content and message filters). See Enable URL [Filtering,](#page-2-0) on page 3.

## **About the Connection to Cisco Aggregator Server**

The email gateway connects to the Cisco Aggregator Server every 30 minutes (non-configurable), either directly or through a web proxy, using the port specified for URL filtering services in Firewall [Information](b_ESA_Admin_Guide_14-2-1_appendix4.pdf#nameddest=unique_67)

Communication is over HTTPS with mutual certificate authentication. Certificates are updated automatically (see Service [Updates](b_ESA_Admin_Guide_14-2-1_chapter40.pdf#nameddest=unique_661).)

If an HTTP or HTTPS proxy has been configured on the **Security Services** > **Service Updates** page, the email gateway will use it when communicating with the Cisco Aggregator Server. For more information about using a proxy server, see Configuring Server Settings for [Downloading](b_ESA_Admin_Guide_14-2-1_chapter40.pdf#nameddest=unique_670) Upgrades and Updates.

**Note** Certificates are not saved with a configuration file.

## <span id="page-5-0"></span>**URL Filtering in Cluster Configurations**

- You can enable URL filtering at the machine, group or cluster level.
- If URL filtering is enabled at machine level, URL allowed lists and web interaction tracking can be configured at machine, group or cluster level.
- If URL filtering is enabled at group level, URL allowed lists and web interaction tracking must be configured at group or cluster level.
- If URL filtering is enabled at cluster level, URL allowed lists and web interaction tracking must be configured at cluster level.
- The standard rules for clusters for Message Filters and Content Filters apply.

## <span id="page-5-1"></span>**Creating Allowed Lists for URL Filtering**

If you specify a global allowed list when configuring the URL Filtering feature, then URLs on the allowed list are not evaluated for reputation or category, for anti-spam, Outbreak Filtering, or content and message filtering. However, the messages that contain these URLs are evaluated as usual by anti-spam scanning and Outbreak Filters. You can also specify a URL allowed list in each URL Filtering condition (rule) and action in content and message filters, to supplement the global URL allowed list.

To categorize allowed list URLs from Outbreak Filtering generally, use the Bypass Domain Scanning option that you configure on the Mail Policies: Outbreak Filters page. URL allowed lists for URL filtering are similar to, but independent of, Bypass Domain Scanning. For more information about that feature, see URL [Rewriting](b_ESA_Admin_Guide_14-2-1_chapter20.pdf#nameddest=unique_749) and [Bypassing](b_ESA_Admin_Guide_14-2-1_chapter20.pdf#nameddest=unique_749) Domains.

There is no relationship between URL filtering allowed lists described in this section and the allowd list used for sender reputation filtering based on IP Reputation score.

### **Before You Begin**

Consider importing a list of URLs instead of creating one in the web interface. See [Importing](#page-6-1) a URL List , on [page](#page-6-1) 7.

### **Procedure**

## **Step 1** Select **Mail Policies > URL Lists**.

## **Step 2** Select **Add URL List** or click a list to edit.

Be sure all URLs that you want to designate globally as an allowed list are in a single list. You can select only one global allowed list for URL filtering.

Ш

### **Step 3** Create and submit the URL list.

To view a list of supported URL formats, enter a semicolon (;) into the **URLs** box and click **Submit**. Then click the **more...** link that appears.

Each URL, domain, or IP address can be on a separate line, or separate each with a comma.

**Step 4** Commit your changes.

## **What to do next**

- To designate a URL list as the global allowed list, see Enable URL [Filtering,](#page-2-0) on page 3.
- To designate a URL list as the allowed list for a specific condition (rule) or action in a content or message filter, see Taking Action Based on the [Reputation](#page-7-0) or Category of URLs in Messages , on page 8 and [Content](b_ESA_Admin_Guide_14-2-1_chapter11.pdf#nameddest=unique_520) Filter Actions. For message filters, see also URL [Category](b_ESA_Admin_Guide_14-2-1_chapter9.pdf#nameddest=unique_417) Actions and URL [Category](b_ESA_Admin_Guide_14-2-1_chapter9.pdf#nameddest=unique_353) Rule.

### **Related Topics**

• [Importing](#page-6-1) a URL List , on page 7

## <span id="page-6-1"></span>**Importing a URL List**

You can import a URL list to use as a allowed list for URL filtering.

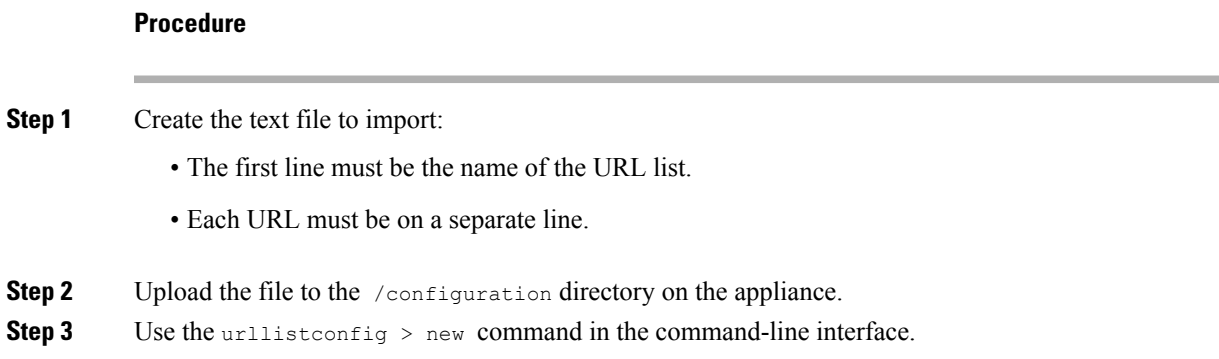

## <span id="page-6-0"></span>**Customizing the Notification That End Users See If a Site Is Malicious**

If an end user clicks a malicious URL identified by Outbreak Filtering or a Policy (using Content or Message Filters), the Cisco Web Security proxy displays a notification in the end user's web browser. This notification states that the site is malicious and access to it has been blocked.

When an end user clicks on a URL rewritten using Outbreak Filtering, the notification page is displayed for 10 seconds and then is redirected to the Cisco Web Security proxy for click-time evaluation.

You can customize the appearance of this notification page and display your organization's branding such as company logo, contact information, and so on.

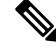

**Note** If you do not customize the notification page, end users see a Cisco branded notification page.

### **Before You Begin**

• Enable URL filtering. See Enable URL [Filtering,](#page-2-0) on page 3.

## **Procedure**

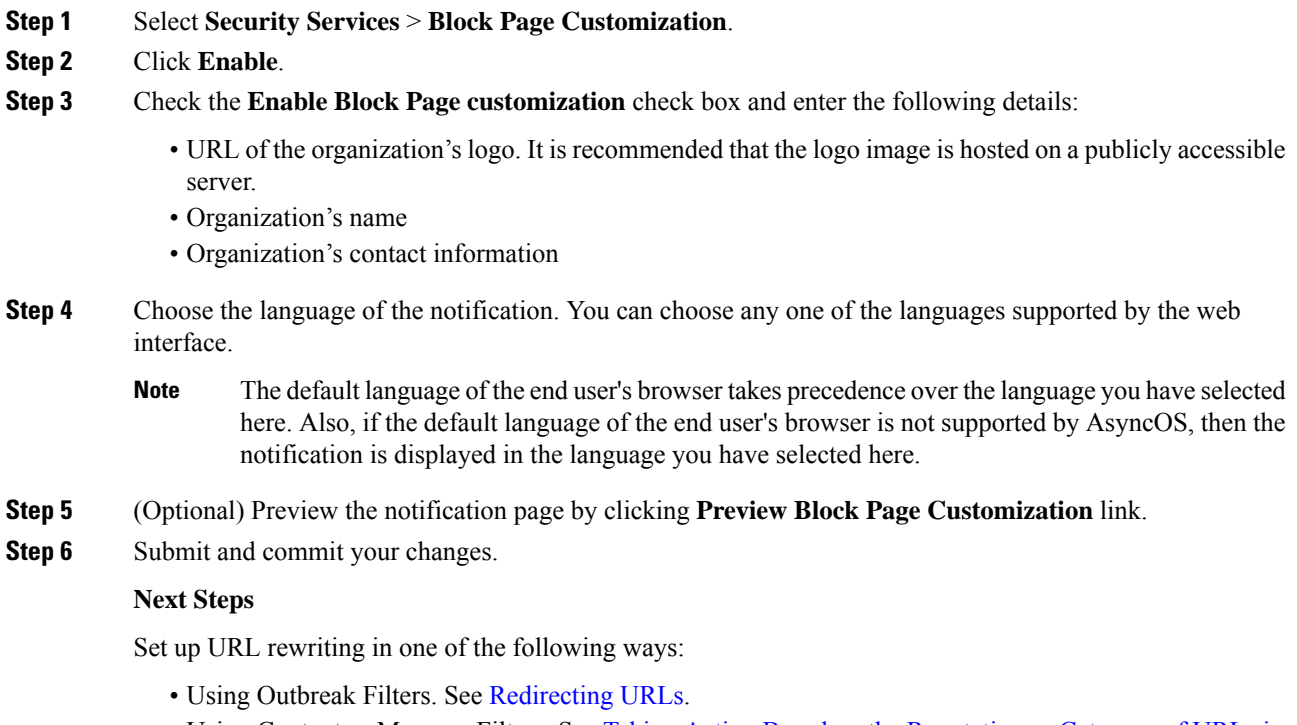

• Using Content or Message Filters. See Taking Action Based on the [Reputation](#page-7-0) or Category of URLs in [Messages](#page-7-0) , on page 8.

# <span id="page-7-0"></span>**Taking Action Based on the Reputation or Category of URLs in Messages**

You can take action based on the reputation or category of URL links in the message body or message attachment using message filters and content filters in incoming and outgoing mail policies.

Because Outbreak Filters take many factors into consideration when evaluating messages for malware, and URL reputation alone may not trigger aggressive message handling, you may want to create filters based on URL reputation.

For example, you can use URL Reputation filters to:

- (For URLs in message body only) Rewrite URLs of neutral or unknown reputation to redirect them to the Cisco cloud Web Security proxy service for click-time evaluation.
- Drop messages that include URLs that have reputation scores in the Untrusted range.

You can use URL Category filters to:

- Filter categories of URLs to enforce organizational policies for acceptable web use, for example to prevent users from visiting adult or gambling sites while at the office.
- Provide enhanced protection from malicious sites, which may not exist long enough to be classified. (For URLs in message body only) You can redirect all URLs in the Unclassified category to the Cisco cloud Web Security proxy service for evaluation at the time a user clicks a link.

## **Related Topics**

- Using [URL-Related](#page-8-0) Conditions (Rules) and Actions , on page 9
- Filtering by URL Reputation or URL Category: [Conditions](#page-8-1) and Rules , on page 9
- Modifying URLs in Messages: Using URL [Reputation](#page-9-0) and URL Category Actions in Filters , on page [10](#page-9-0)
- Redirected URLs: What Does the End User [Experience?](#page-11-1) , on page 12

## <span id="page-8-0"></span>**Using URL-Related Conditions (Rules) and Actions**

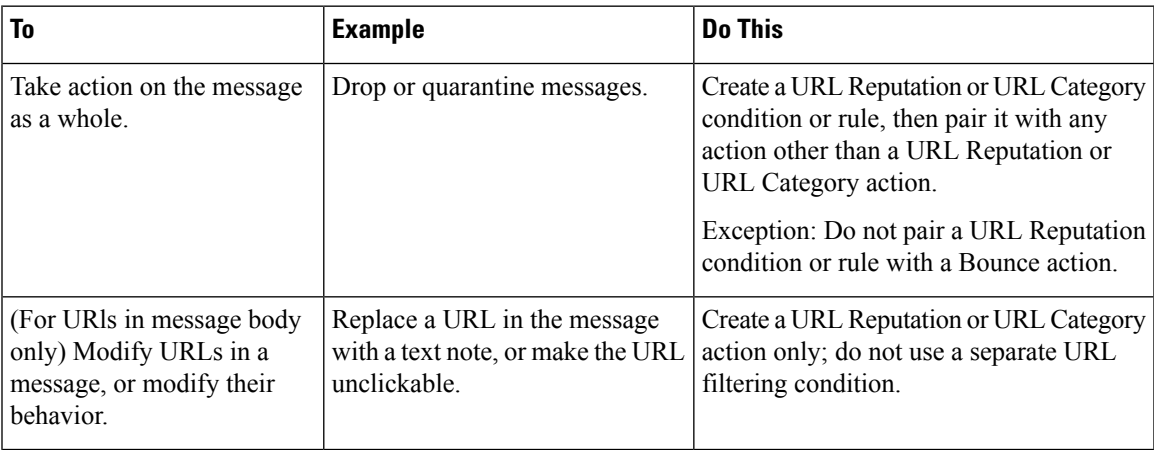

As always, you must specify a content filter in a mail policy in order to use it.

### **Related Topics**

- Filtering by URL Reputation or URL Category: [Conditions](#page-8-1) and Rules , on page 9
- Modifying URLs in Messages: Using URL [Reputation](#page-9-0) and URL Category Actions in Filters , on page [10](#page-9-0)

## <span id="page-8-1"></span>**Filtering by URL Reputation or URL Category: Conditions and Rules**

You can perform actions on messages based on the reputation or category of URLs in the message body and message attachments. If you want to perform any action other than modifying URLs or their behavior, add a **URL Reputation** or **URL Category** condition and select the reputation scores or URL categories for which you want to apply the action.

For example, if you want to apply the **Drop (Final Action)** action to all messages that include URLs in the Adult category, add a condition of type **URL Category** with the **Adult** category selected.

If you do not specify a category, the action you choose is applied to all messages.

URL reputation score ranges for trusted, neutral, and untrusted URLs are predefined and not editable. However, you can specify a custom range instead. The specified endpoints are included in the range you specify. For example, if you create a custom range from -8 to -10, then -8 and -10 are included in the range. Use "Unknown" for URLs for which a reputation score cannot be determined.

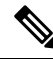

Neutral URL reputation means that URLs are currently clean, but may turn malicious in future, as they are prone to attacks. For such URLs, administrators can create non-blocking policies, for example, redirecting them to the Cisco Web Security Proxy for click-time evaluation. **Note**

URLs that are included on the selected URL allowed list or on the global URL allowed list not evaluated.

The action that you pair with this condition is taken if any URL in the message matches the reputation score or any category specified in the condition.

If you want to modify URLs in a message, or modify their behavior, configure only a URL Reputation or URL Category action. You do not need a separate URL Reputation or URL Category condition or rule for this purpose.

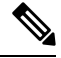

**Note** Do not pair a URL Reputation condition with a Bounce action.

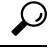

To check the category of a particular URL, visit the link in Reporting [Uncategorized](#page-32-1) and Misclassified [URLs](#page-32-1) , on page 33. **Tip**

## **Related Topics**

- Creating [Allowed](#page-5-1) Lists for URL Filtering , on page 6
- [Content](b_ESA_Admin_Guide_14-2-1_chapter11.pdf#nameddest=unique_186) Filters

## <span id="page-9-0"></span>**ModifyingURLs in Messages:UsingURL Reputation andURL CategoryActions in Filters**

Use a URL Reputation or URL Category action to modify URLs in a message, or their behavior, based on the reputation or category of the URL.

URL Reputation and URL Category actions do not require a separate condition. Instead, the selected action is applied based on the reputation or categoriesthat you select in the URL Reputation or URL Category action.

The action is applied only to URLs that meet the criteria specified in the action. Other URLs in the message are not modified.

If you do not specify a category, the action you choose is applied to all messages.

URL reputation score ranges for trusted, neutral, and untrusted URLs are predefined and not editable. However, you can specify a custom range instead. The specified endpoints are included in the range you specify. For example, if you create a custom range from -8 to -10, then -8 and -10 are included in the range. Use "Unknown" for URLs for which a reputation score cannot be determined.

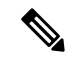

Neutral URL reputation means that URLs are currently clean, but may turn malicious in future, as they are prone to attacks. For such URLs, administrators can create non-blocking policies, for example, redirecting them to the Cisco Web Security Proxy for click-time evaluation. **Note**

The following URL-related actions are only applicable for URLs in the message body::

- Defang a URL so that it is unclickable. Message recipients can still see and copy the URL.
- Redirect a URL so that if the message recipient clicks the link, the transaction is routed to a Cisco web security proxy in the cloud, which blocks access if the site is malicious.

Example: You might want to redirect all URLs in the **Uncategorized** category to the Cisco Cloud Web Security proxy service, as malicious sites used in phishing attacks often do not exist long enough to be classified.

See also Redirected URLs: What Does the End User [Experience?](#page-11-1) , on page 12.

To redirect URLs to a different proxy, see the example in the following bullet.

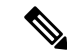

The Cisco Cloud Web Security proxy service has no configurable options in this release. For example, there is no threat score threshold to adjust or action to specify based on threat score. **Note**

• Replace the URL with any text.

To include the original URL in the text that appears in the message, use the \$URL variable.

Examples:

• Replace all URLs in the **Illegal Downloads** category with a note:

```
Message from your system administrator: A link to an illegal downloads web site has
been removed from this message.
```
• Include the original URL along with a warning:

WARNING! The following URL may contain malware: \$URL

This becomes: WARNING: The following URL may contain malware: http://example.com.

• Redirect to a custom proxy or web security service:

http://custom\_proxy/\$URL

This becomes: http://custom\_proxy/http://example.com

The reputation and category of URLs that are included on the selected URL allowed list or on the global URL allowed list are not evaluated.

If you defang or replace URLs, you can choose to ignore URLs in signed messages.

Pairing a URL Reputation or URL Category action with a URL Reputation or URL Category condition (or rule) is not recommended. If you pair a condition (rule) and action that include different categories, then no match occurs.

 $\boldsymbol{\mathsf{Q}}$ 

To check the category of a particular URL, visit the link in Reporting [Uncategorized](#page-32-1) and Misclassified [URLs](#page-32-1) , on page 33. **Tip**

## **Related Topics**

- Creating [Allowed](#page-5-1) Lists for URL Filtering , on page 6
- Using Custom Headers to Redirect URLs in [Suspected](b_ESA_Admin_Guide_14-2-1_chapter19.pdf#nameddest=unique_524) Spam to the Cisco Web Security Proxy: [Configuration](b_ESA_Admin_Guide_14-2-1_chapter19.pdf#nameddest=unique_524) Example
- [Content](b_ESA_Admin_Guide_14-2-1_chapter11.pdf#nameddest=unique_186) Filters
- URL [Reputation](b_ESA_Admin_Guide_14-2-1_chapter9.pdf#nameddest=unique_351) Rules
- URL [Category](b_ESA_Admin_Guide_14-2-1_chapter9.pdf#nameddest=unique_353) Rule

## <span id="page-11-1"></span>**Redirected URLs: What Does the End User Experience?**

Based on the evaluation by the Cisco Cloud Web Security proxy service:

- If the site is benign, the user is directed to the target web site and has no knowledge that the link has been redirected.
- If the site is malicious, the user sees a notice that the site is malicious and access to it has been blocked.

You can customize the appearance of end user notification page and display your organization's branding such as company logo, contact information, and so on. See [Customizing](#page-6-0) the Notification That End Users See If a Site Is [Malicious](#page-6-0) , on page 7.

- If communication with the Cisco Cloud Web Security proxy service times out, the user is allowed to access the target web site.
- If any other error occurs, the user sees a notice.

### **Related Topics**

• Modifying URLs in Messages: Using URL [Reputation](#page-9-0) and URL Category Actions in Filters , on page [10](#page-9-0)

# <span id="page-11-0"></span>**Handling Unscannable Messages for URL Filtering**

In the following scenarios, the URL filtering scanning fails, and the following header - *X-URL-LookUp-ScanningError* is added to the message:

- Unable to obtain the URL Reputation and Category
- Unable to expand the shortened URLs in the message
- Number of URLs in the message body or message attachments exceeds the maximum URL scan limit

You can add a content filter, select the *X-URL-LookUp-ScanningError* header in the Other Header condition, and configure appropriate actions to take on the message.

# <span id="page-12-0"></span>**Detecting Malicious URLs in Messages Using Content Filter**

Use the 'URL Reputation' content filter to detect URLs in messages categorized as malicious by the ETF engine and take appropriate actions on such messages.

You can configure the 'URL Reputation' content filter for ETF in any one of the following ways:

- Use the 'URL Reputation' condition with any appropriate action.
- Use the 'URL Reputation' action with any or no condition.
- Use the 'URL Reputation' condition and action.

The following procedure is used to detect malciicous URLs using the 'URL Reputation' condition and action:

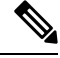

- **Note**
- If you only want to use the 'URL Reputation' condition with any appropriate action, do not follow steps 11-20 of the procedure.
- If you only want to use the 'URL Reputation' action with any or no condition., do not follow steps 4-10 of the procedure.

### **Before you begin**

- Make sure that you enable URL filtering on your email gateway. To enable URL filtering, go to *Security Services > URL Filtering* page in the web interface. For more information, see [Protecting](#page-0-1) Against Malicious or [Undesirable](#page-0-1) URLs, on page 1.
- Make sure that you enable Outbreak Filters on your email gateway. To enable Outbreak Filters, go to *Security Services > Outbreak Filters* page in the web interface. For more information, see [Outbreak](b_ESA_Admin_Guide_14-2-1_chapter20.pdf#nameddest=unique_42) [Filters](b_ESA_Admin_Guide_14-2-1_chapter20.pdf#nameddest=unique_42).
- Make sure that you enable Anti-Spam engine on your email gateway. To enable the Anti-Spam engine, go to *Security Services > Anti-Spam* page in the web interface. For more information, see [Managing](b_ESA_Admin_Guide_14-2-1_chapter19.pdf#nameddest=unique_120) Spam and [Graymail.](b_ESA_Admin_Guide_14-2-1_chapter19.pdf#nameddest=unique_120)
- (Optional) Create a URL list. To create one, go to *Mail Polices > URL Lists* page in the web interface. For more information, see Protecting Against Malicious or [Undesirable](#page-0-1) URLs, on page 1.

### **Procedure**

- **Step 1** Go to **Mail Policies > Incoming Content Filters**.
- **Step 2** Click **Add Filter**.
- **Step 3** Enter a name and description for the content filter.
- **Step 4** Click **Add Condition**.
- **Step 5** Click **URL Reputation**.
- **Step 6** Select **External Threat Feeds**.
- **Step 7** Select the ETF source(s) to detect malicious URLs.

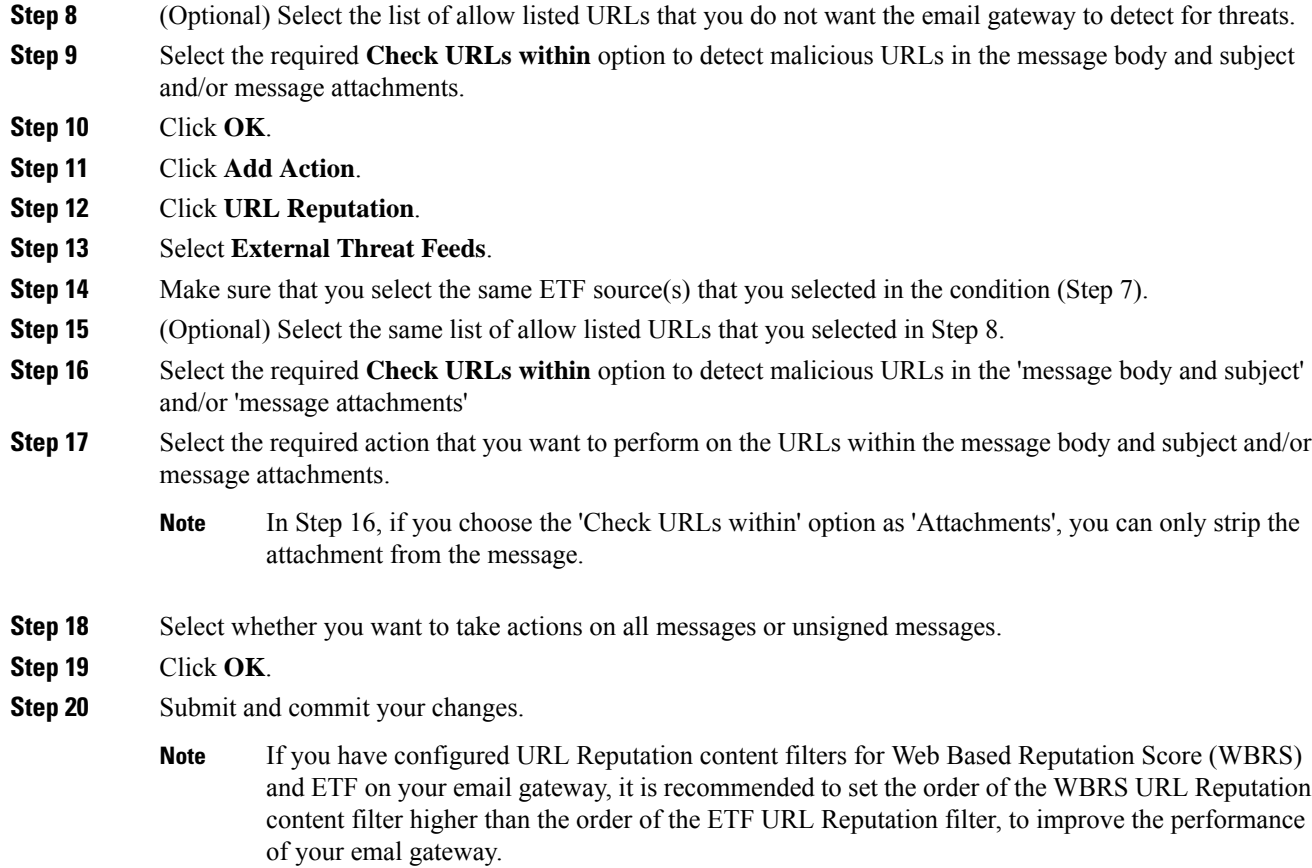

# <span id="page-13-0"></span>**Detecting Malicious URLs in Messages Using Message Filter**

As an example, use the 'URL Reputation' message filter rule syntax to detect malicious URLs in messages using the ETF engine, and to defang the URL.

### **Syntax**:

```
defang url_in_message: if (url-external-threat-feeds (['etf_source1'],
<'URL_allowedlist'>,
<'message_attachments'> , <'message_body_subject'> ,))
 { url-etf-defang(['etf-source1'], \overline{''''}, 0); } <'URL allowedlist'>,
<'Preserve_signed'>)}
```
### **Where**

- 'url-external-threat-feeds' is the URL Reputation rule.
- $\cdot$  'etf source1' is the ETF source(s) used to detect malicious URLs in the messages or message attachments.
- 'URL allowedlist' is the name of a URL allowed list. If a URL allowed list is not present, it is displayed as  $\cdots$ .
- 'message attachments' is used to check for malicious URLs in the message attachments. A value of '1' is used to detect malicious URLs in the message attachments.
- 'message\_body\_subject' is used to check for malicious URLs in the message body and subject. A value of '1' is used to detect malicious URLs in the message body and subject.

```
Note
```
A value of "1,1" is used to detect malciocus URLs in the message body, subject, and message attachments.

• 'url-etf-defang' is one of the actions that you can take on messages that contain malicious URLs.

The following examples are the ETF-based actions that you can apply on messages that contain malicious URLs:

- url-etf-strip(['etf\_source1'], "None", 1)
- url-etf-defang-strip(['etf\_source1'], "None", 1, "Attachment removed")
- url-etf-defang-strip(['etf\_source1'], "None", 1)
- url-etf-proxy-redirect(['etf\_source1'], "None", 1)
- url-etf-proxy-redirect-strip(['etf\_source1'], "None", 1)
- url-etf-proxy-redirect-strip(['etf\_source1'], "None", 1, " Attachment removed")
- url-etf-replace("letf\_source1", "", "None", 1)
- url-etf-replace(['etf\_source1'], "URL removed", "None", 1)
- url-etf-replace-strip(['etf\_source1'], "URL removed ", "None", 1)
- url-etf-replace-strip(['etf\_source1'], "URL removed\*", "None", 1, "Attachment removed")
- 'Preserve signed' is represented by '1' or '0'. '1' indicates that this action applies to unsigned messages only and '0' indicates that this action applies to all messages.

In the following example, if a URL in the message attachment is detected as malicious by the ETF engine, the attachment is stripped.

Strip\_Malicious\_URLs: if (true) {url-etf-strip(['threat\_feed\_source'], "", 0);}

# <span id="page-14-1"></span><span id="page-14-0"></span>**Monitoring URL Filtering Results**

To view data about malicious and neutral URLs detected, select **Monitor** > **URL Filtering**. For important information about the data on this page, see URL [Filtering](b_ESA_Admin_Guide_14-2-1_chapter35.pdf#nameddest=unique_813) Page.

# **Displaying URL Details in Message Tracking**

To display details in Message Tracking for URLs caught by outbreak filters and relevant content filters:

• Message Tracking must be enabled.

- Outbreak filters and/or content filters based on URL reputation or URL Category must be operational.
- For outbreak filters, URL Rewriting must be enabled. See URL Rewriting and [Bypassing](b_ESA_Admin_Guide_14-2-1_chapter20.pdf#nameddest=unique_749) Domains.
- URL logging must be enabled. See [Enabling](b_ESA_Admin_Guide_14-2-1_chapter20.pdf#nameddest=unique_767) Logging of URLs and Message Tracking Details for URLs.

For more information about the data displayed, see Message [Tracking](b_ESA_Admin_Guide_14-2-1_chapter36.pdf#nameddest=unique_815) Details.

To manage administrative user access to these potentially sensitive details, see Controlling Access to Sensitive [Information](b_ESA_Admin_Guide_14-2-1_chapter39.pdf#nameddest=unique_816) in Message Tracking.

# <span id="page-15-0"></span>**Troubleshooting URL Filtering**

### **Related Topics**

- [Viewing](#page-15-2) Logs , on page 16
- Alert: Beaker Connector: Error Fetching [Enrollment](#page-15-1) Certificate , on page 16
- Alert: Beaker [Connector:](#page-16-0) Certificate Is Invalid , on page 17
- Unable to Connect to Talos [Intelligence](#page-16-1) Services, on page 17
- Alert: Unable to Connect to the Cisco [Aggregator](#page-16-2) Server, on page 17
- Alert: Unable to Retrieve Web Interaction Tracking [Information](#page-17-0) from the Cisco Aggregator Server, on [page](#page-17-0) 18
- Using the [websecurityadvancedconfig](#page-17-1) Command , on page 18
- Message Tracking Search Does Not Find [Messages](#page-17-2) with Specified Category , on page 18
- Malicious URLs and Marketing Messages Are Not Caught by [Anti-Spam](#page-17-3) or Outbreak Filters , on page [18](#page-17-3)
- URLs in a Filtered Category Are Not Handled [Correctly](#page-18-1) , on page 19
- End User Reaches [Malicious](#page-18-2) Site via Rewritten URL , on page 19
- Manually Configuring a Certificate for [Communication](#page-18-0) with Talos Intelligence Services , on page 19

## <span id="page-15-2"></span>**Viewing Logs**

URL filtering information is posted to the following logs:

- Mail Logs ( mail logs ). Information related to the result of scanning a URL (action taken of a message depending on the URL) is posted to this log.
- URL Filtering Logs ( web\_client ). Information related to errors, timeouts, network issues, and so on while attempting the URL lookup are posted this log.

Most information is at Info or Debug level. For more information on logs, see [Logging](b_ESA_Admin_Guide_14-2-1_chapter46.pdf#nameddest=unique_654).

Logs do not include information about what happens when a user clicks a redirected link in a message.

"SDS" and in logs refers to URL reputation services. "Beaker Connector" refers to Talos engine.

## <span id="page-15-1"></span>**Alert: Beaker Connector: Error Fetching Enrollment Certificate**

## **Problem**

You receive an info-level alert about an error fetching the enrollment client certificate.

### **Solution**

This certificate is required to connect to the following cloud-based services: Talos Intelligence Services (to obtain URL reputation and category) and Cisco Aggregator Server (to obtain web interaction tracking data). Try the following:

- **1.** Check for networking issues such as incorrect proxy settings or firewall issues.
- **2.** Verify that your URL Filtering feature key is valid and active.
- **3.** If the problem persists, contact Cisco TAC.

## <span id="page-16-0"></span>**Alert: Beaker Connector: Certificate Is Invalid**

### **Problem**

You receive a critical alert about an invalid Beaker connector certificate.

## **Solution**

This certificate is required to connect to Talos Intelligence Services in the cloud in order to obtain URL reputation and category.

To obtain and manually install a certificate, see Manually Configuring a Certificate for [Communication](#page-18-0) with Talos [Intelligence](#page-18-0) Services , on page 19.

## <span id="page-16-1"></span>**Unable to Connect to Talos Intelligence Services**

## **Problem**

The **Security Services > URL Filtering** page persistently indicates an issue connecting to Talos Intelligence Services.

### **Solution**

- If you have enabled URL filtering but have not yet committed the change, commit the change.
- Check for recent alerts related to the connection with Talos Intelligence Services. See [Viewing](b_ESA_Admin_Guide_14-2-1_chapter40.pdf#nameddest=unique_827) Recent [Alerts](b_ESA_Admin_Guide_14-2-1_chapter40.pdf#nameddest=unique_827). If applicable, see Alert: Beaker Connector: Error Fetching [Enrollment](#page-15-1) Certificate , on page 16 and Alert: Beaker [Connector:](#page-16-0) Certificate Is Invalid , on page 17.
- If you are connecting via a proxy specified in **Security Services > Service Updates**, verify that this is configured and working properly.
- Check for other network issues that might prevent connection.
- If you see errors in the URL Filtering Logs related to timed out requests to the Talos client, use the websecuritydiagnostics command and the **websecurityadvancedconfig** command in the command-line interface to investigate and make changes:
	- If the diagnostics show that Response Time is not less than the configured URL Lookup Timeout, increase the URL Lookup Timeout value accordingly.
- Check the URL Filtering Logs for non-timeout errors in communications with the URL scanner, Cisco Web Security Services, or Talos client. "Talos client" in logs represents Talos Intelligence Services. If you see such log messages, contact TAC.

## <span id="page-16-2"></span>**Alert: Unable to Connect to the Cisco Aggregator Server**

**Problem**

You receive the following warning alert: Unable to Connect to the Cisco Aggregator Server.

### **Solution**

Do the following:

- **1.** Check the connectivity between the email gateway and the Cisco Aggregator Server by pinging the hostname of the server from the email gateway. Use the aggregatorconfig command in CLI to view the hostname of the Cisco Aggregator Server.
- **2.** If you are connecting via a proxy specified in Security Services > Service Updates, verify that this is configured and working properly.
- **3.** Check for other network issues that might prevent connection.
- **4.** Check if the DNS service is running.
- **5.** If the problem persists, contact Cisco TAC.

## <span id="page-17-0"></span>**Alert: Unable to Retrieve Web Interaction Tracking Information from the Cisco Aggregator Server**

### **Problem**

You receive the following warning alert: Unable to retrieve web interaction tracking information from the Cisco Aggregator Server.

### **Solution**

Do the following:

- **1.** If you are connecting via a proxy specified in **Security Services > Service Updates**, verify that this is configured and working properly.
- **2.** Check for other network issues that might prevent connection.
- **3.** Check if the DNS service is running.
- **4.** If the problem persists, contact Cisco TAC.

## <span id="page-17-2"></span><span id="page-17-1"></span>**Using the websecurityadvancedconfig Command**

Except for changes explicitly described in this document, make no other changes using the websecurityadvancedconfig command without guidance from TAC.

## <span id="page-17-3"></span>**Message Tracking Search Does Not Find Messages with Specified Category**

## **Problem**

Messages that contain URLs in a particular category are not found when searching by that category.

**Solution**

See Expected [Messages](b_ESA_Admin_Guide_14-2-1_chapter36.pdf#nameddest=unique_828) Are Missing from Search Results.

## **Malicious URLs and Marketing Messages Are Not Caught by Anti-Spam or Outbreak Filters**

**Problem**

Malicious URLs and messages containing marketing links are not caught by the anti-spam or outbreak filters.

### **Solution**

- This can occur because web site reputation and category are only two among many criteria that anti-spam and outbreak filters use to determine their verdicts. You can increase the sensitivity of these filters by lowering the thresholds required to take action such as rewriting or replacing URLs with text, or quarantining or dropping messages. For details, see The [Outbreak](b_ESA_Admin_Guide_14-2-1_chapter20.pdf#nameddest=unique_765) Filters Feature and Mail Policies and Defining [Anti-Spam](b_ESA_Admin_Guide_14-2-1_chapter19.pdf#nameddest=unique_498) Policies. Alternatively, create content or message filters based on URL reputation score.
- This can also occur if the email gateway is unable to connect to the Talos Intelligence Services. See Unable to Connect to Talos [Intelligence](#page-16-1) Services, on page 17.

## <span id="page-18-1"></span>**URLs in a Filtered Category Are Not Handled Correctly**

## **Problem**

The defined action in a content or message filter based on URL category is not applied.

## **Solution**

- Use the Trace feature (described in the Troubleshooting chapter) to follow the message processing path.
- This can occur if the email gateway is unable to connect to the Talos Intelligence Services. See [Unable](#page-16-1) to Connect to Talos [Intelligence](#page-16-1) Services, on page 17.
- If there are no connection issues, the URLs may not yet be categorized, or may be miscategorized. See Reporting [Uncategorized](#page-32-1) and Misclassified URLs , on page 33. You can use this site to determine the category of a URL.

## <span id="page-18-2"></span>**End User Reaches Malicious Site via Rewritten URL**

## **Problem**

A malicious URL was redirected to the Cisco Web Security Proxy, but the end user was able to access the site anyway.

### **Solution**

This can occur if:

- The site was not yet identified as a malicious site.
- The connection to the Cisco Web Security Proxy timed out, which should be a rare occurrence. Ensure that network issues are not interfering with the connection.

## <span id="page-18-0"></span>**Manually Configuring a Certificate for Communication with Talos Intelligence Services**

Use this procedure if the email gateway is unable to automatically obtain a certificate for communication with Talos Intelligence Services.

### **Procedure**

**Step 1** Obtain the required certificate.

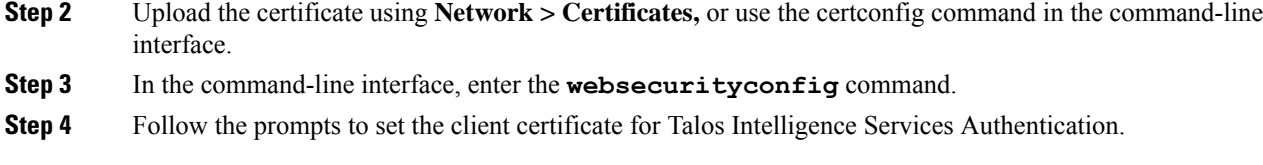

# <span id="page-19-0"></span>**About URL Categories**

## **Related Topics**

- URL Category [Descriptions](#page-19-1) , on page 20
- [Determining](#page-32-2) the Category of a URL , on page 33
- Reporting [Uncategorized](#page-32-1) and Misclassified URLs , on page 33
- Future URL [Category](#page-32-0) Set Changes , on page 33

## <span id="page-19-1"></span>**URL Category Descriptions**

These URL categories are the same categories that are used on recent releases of AsyncOS for Web Security appliances.

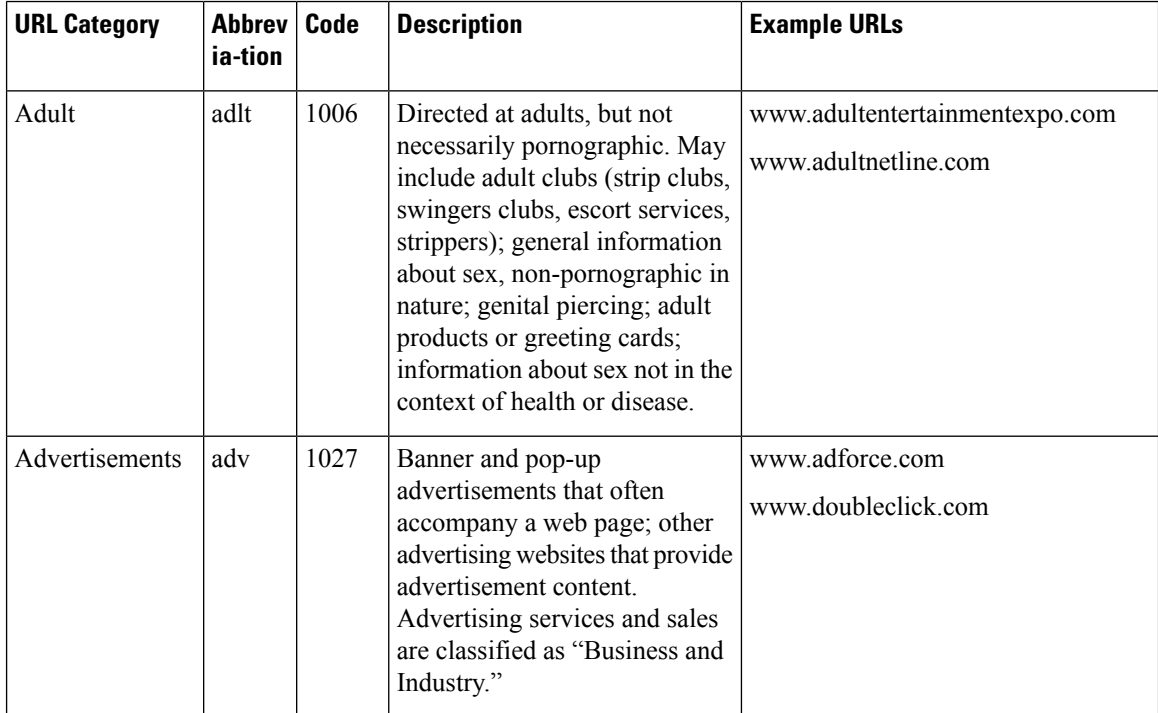

 $\mathbf I$ 

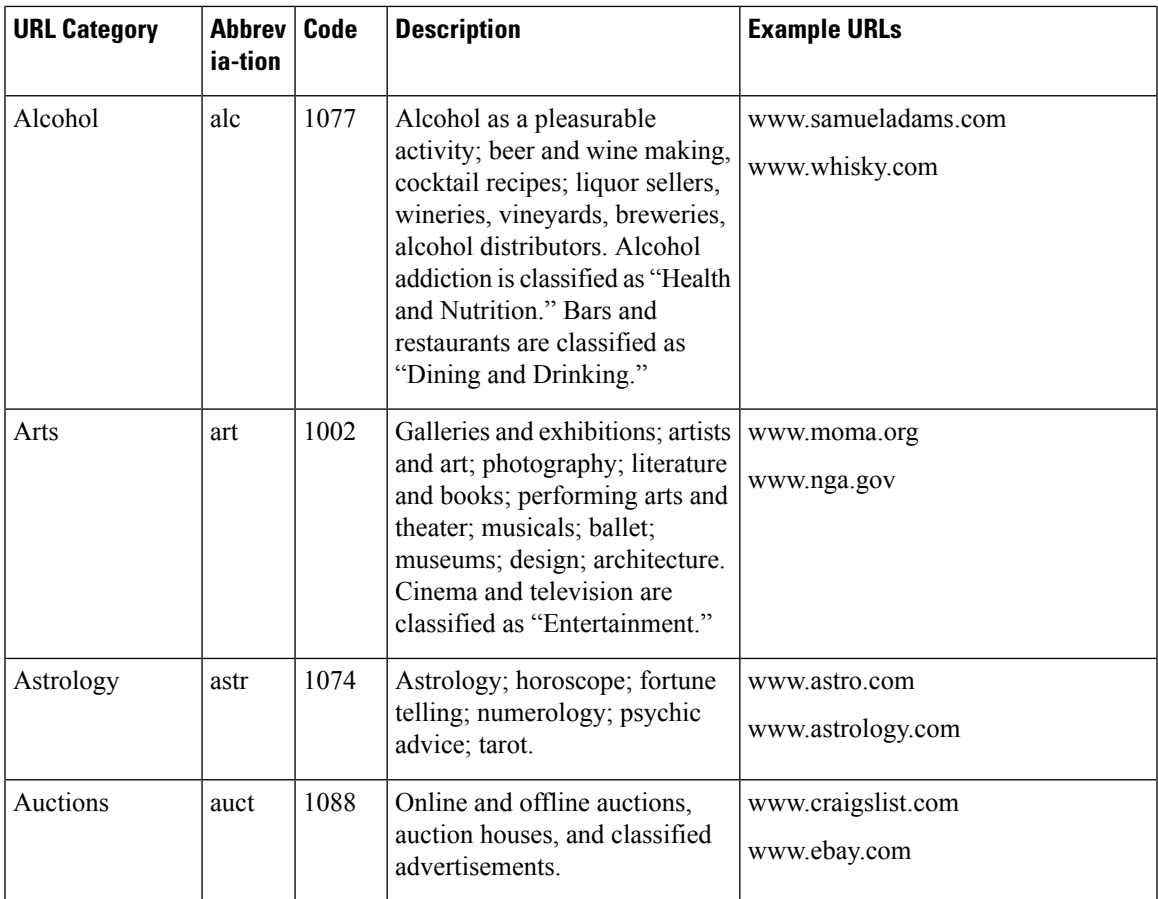

L

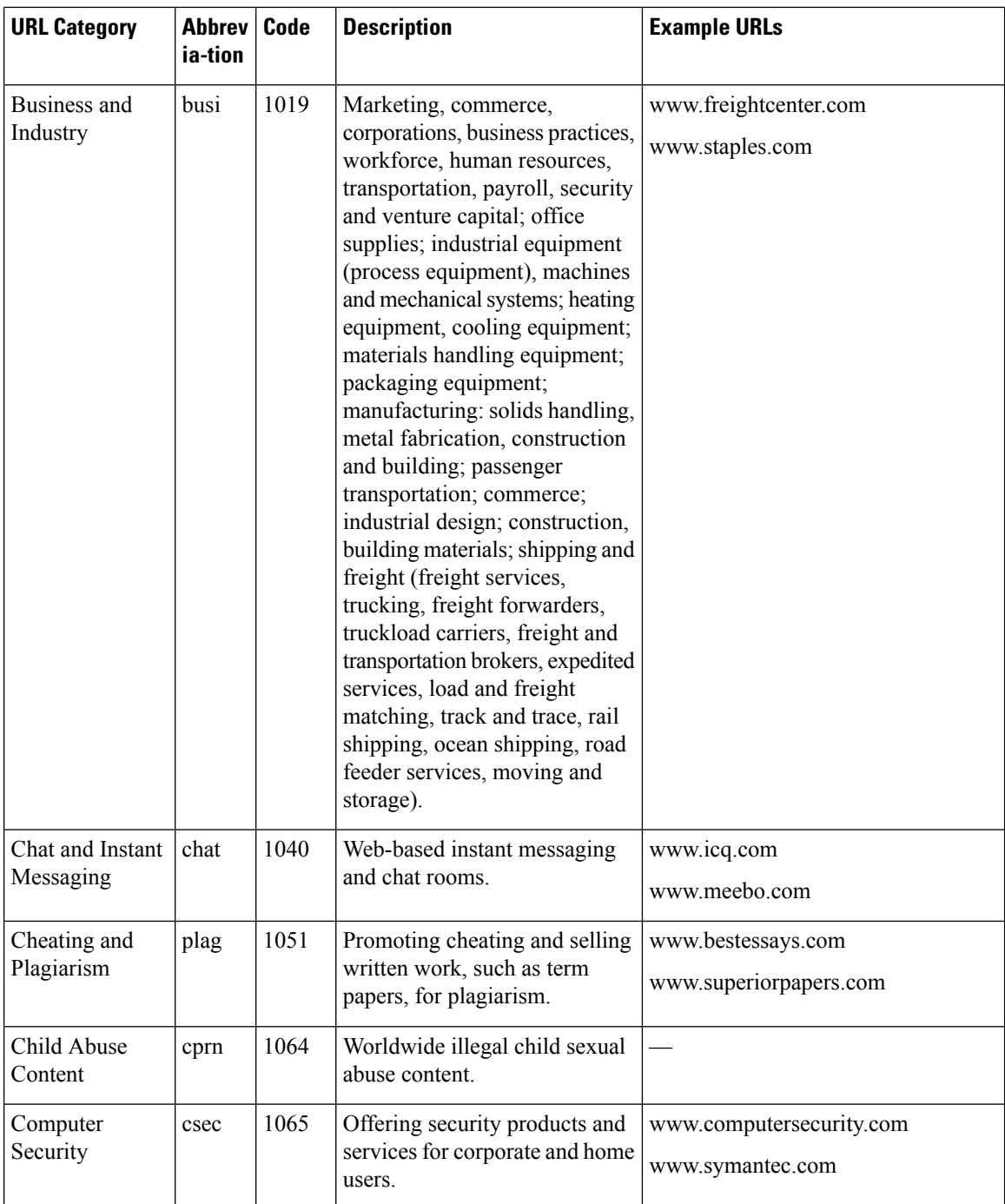

 $\mathbf I$ 

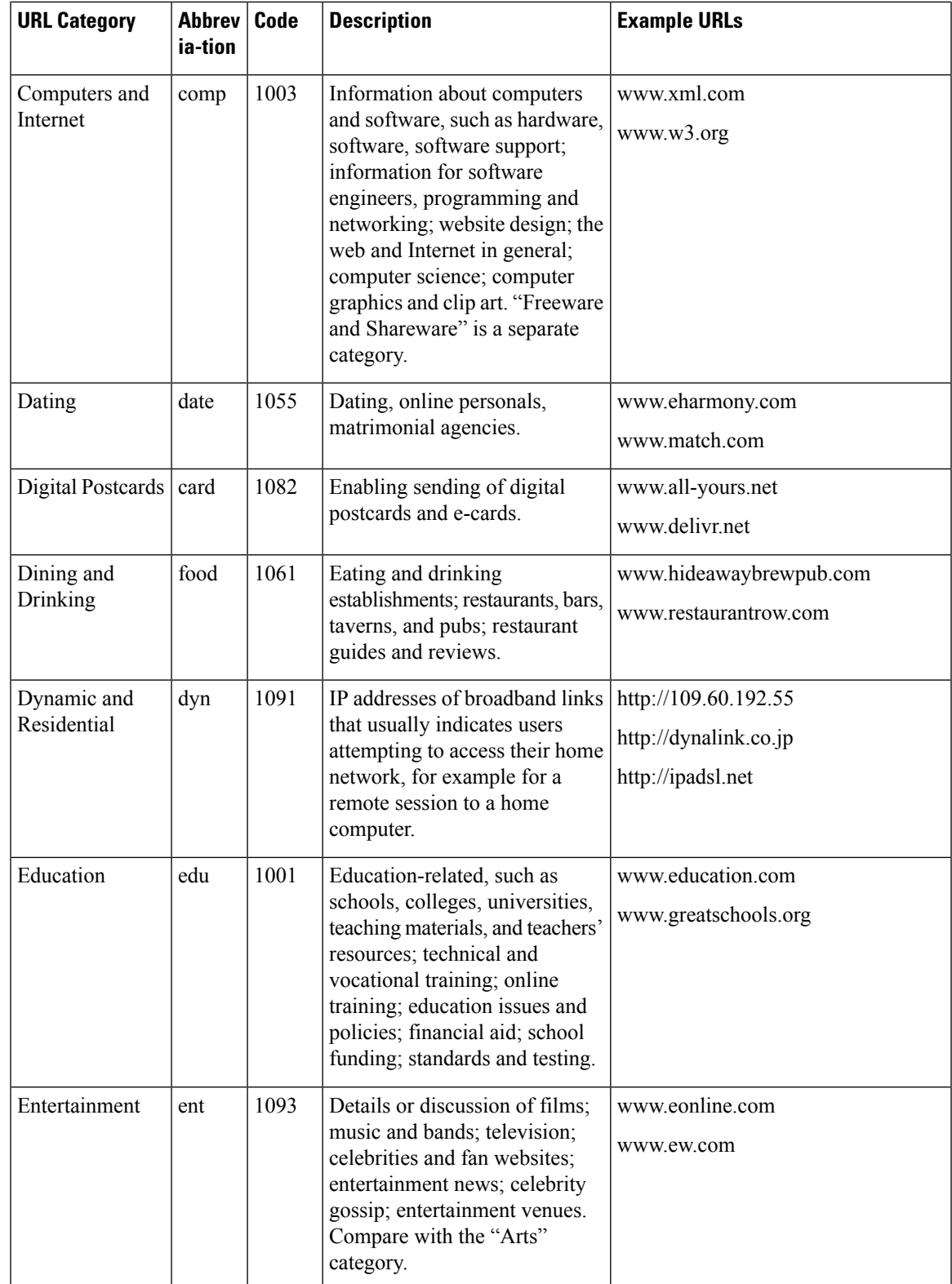

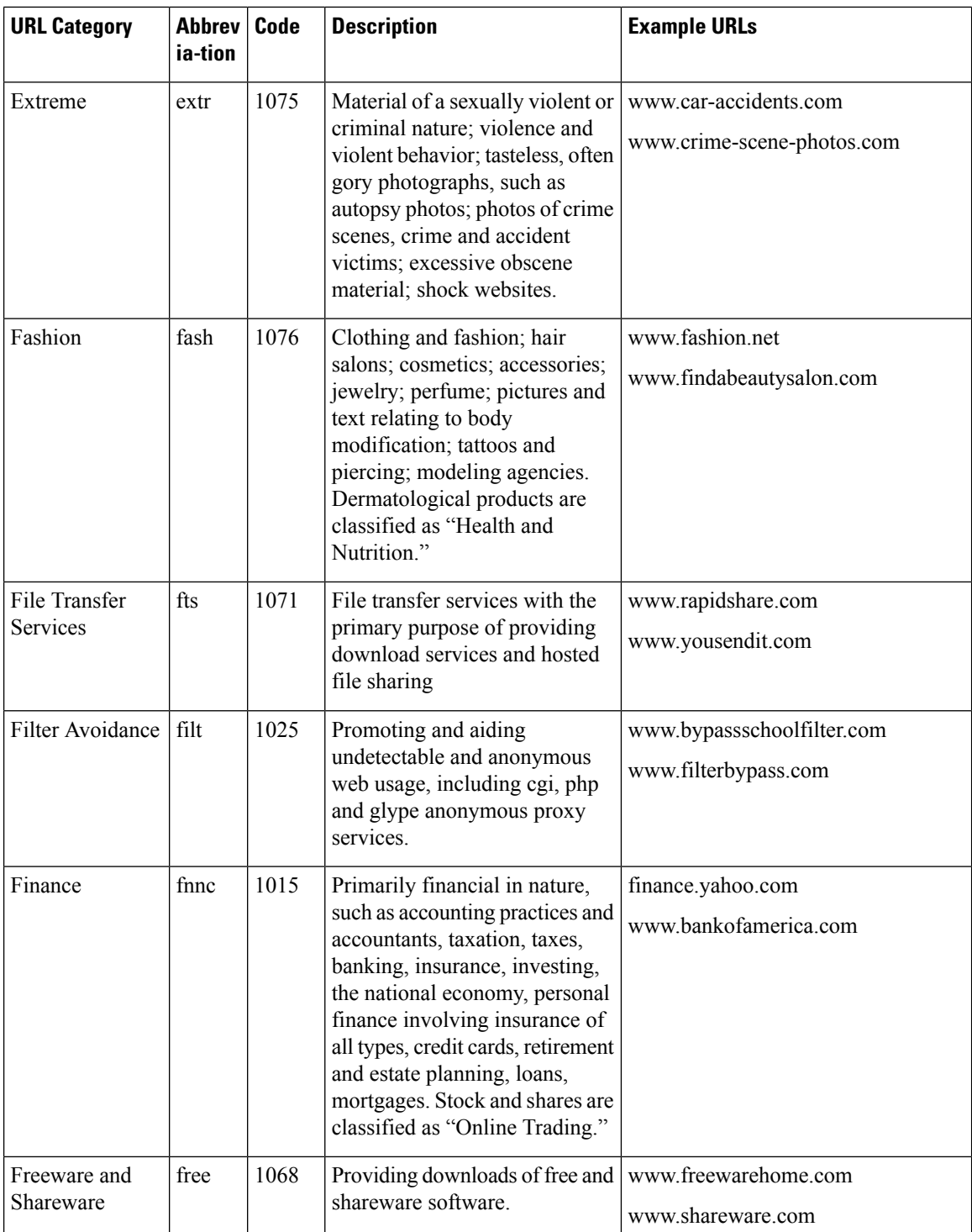

 $\mathbf I$ 

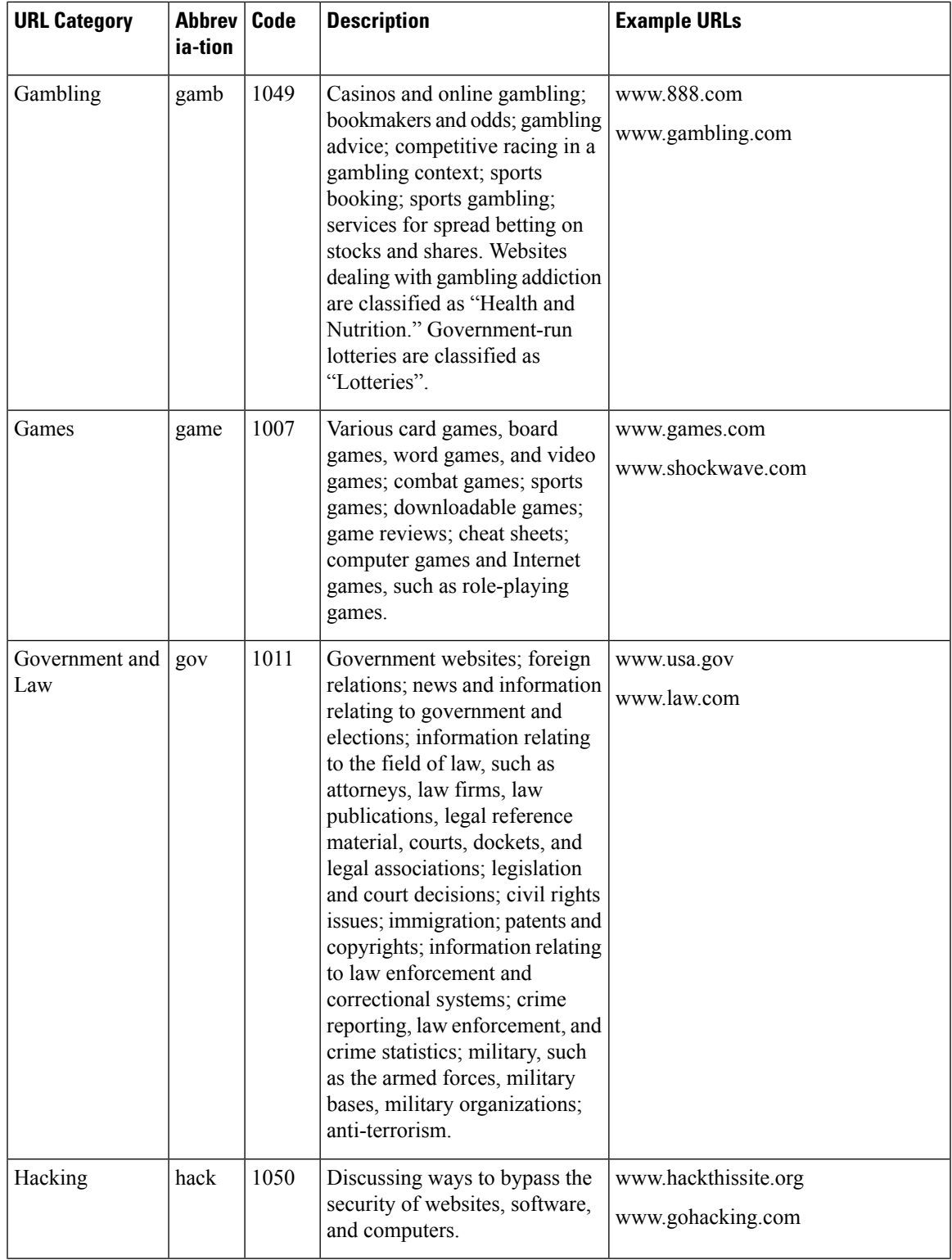

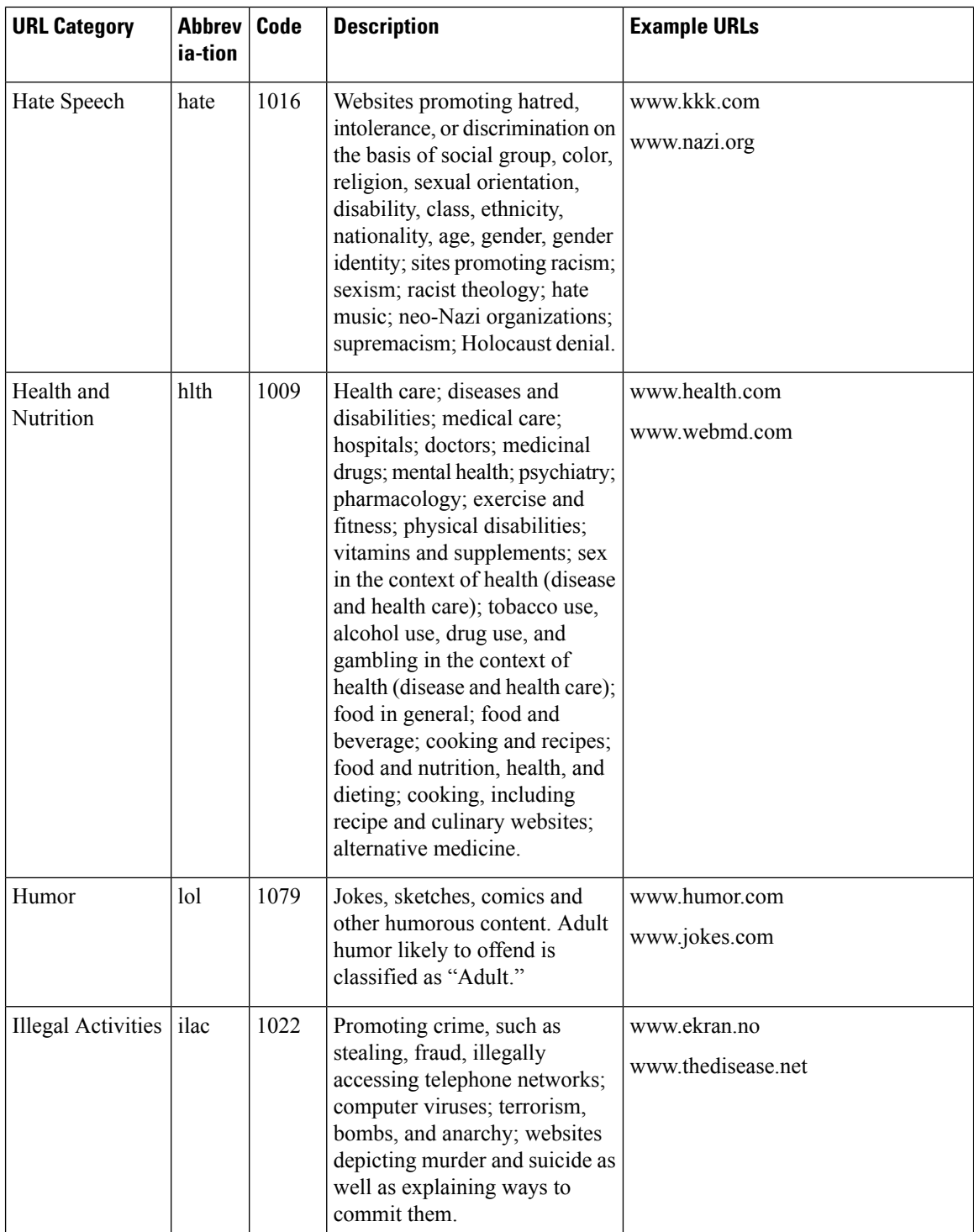

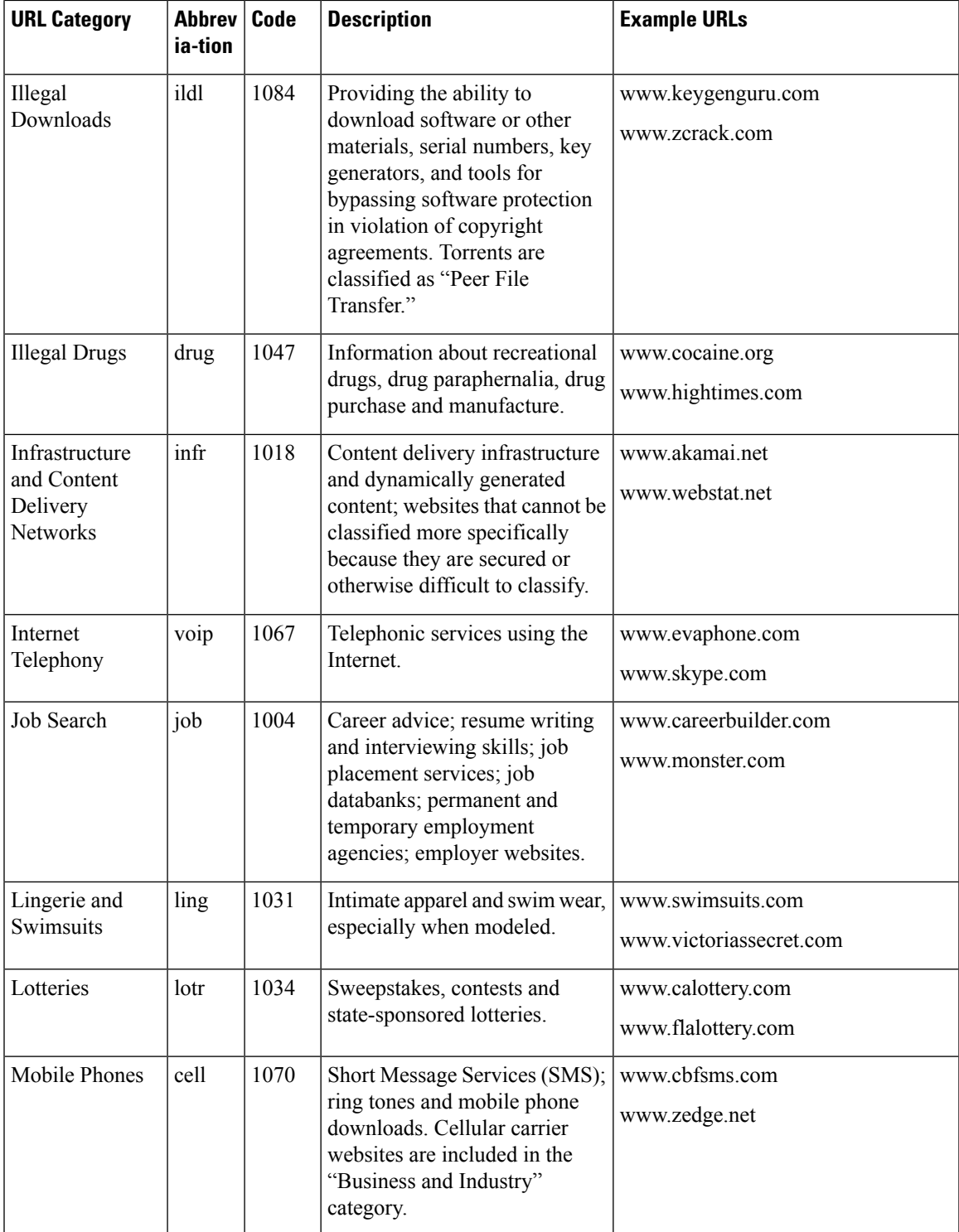

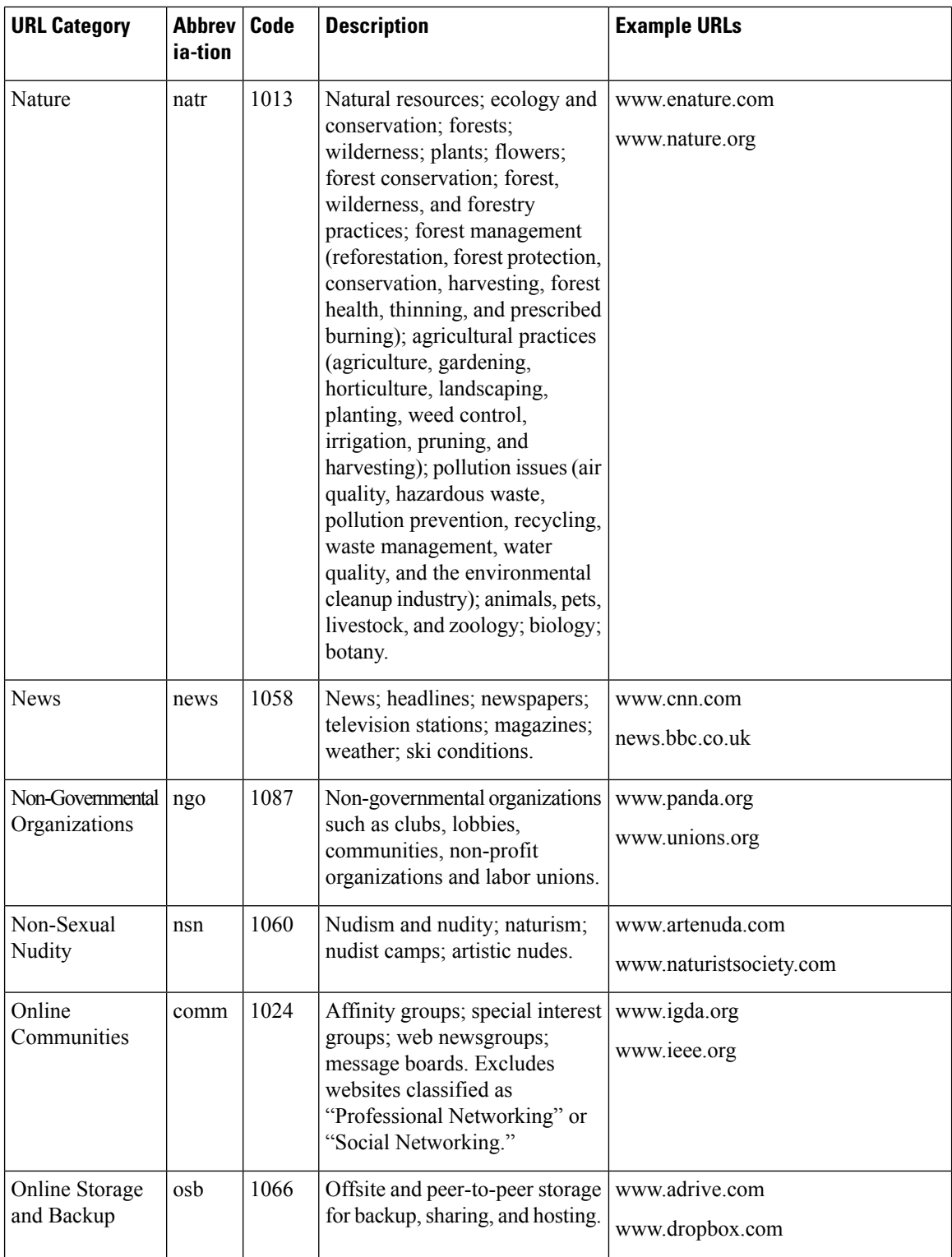

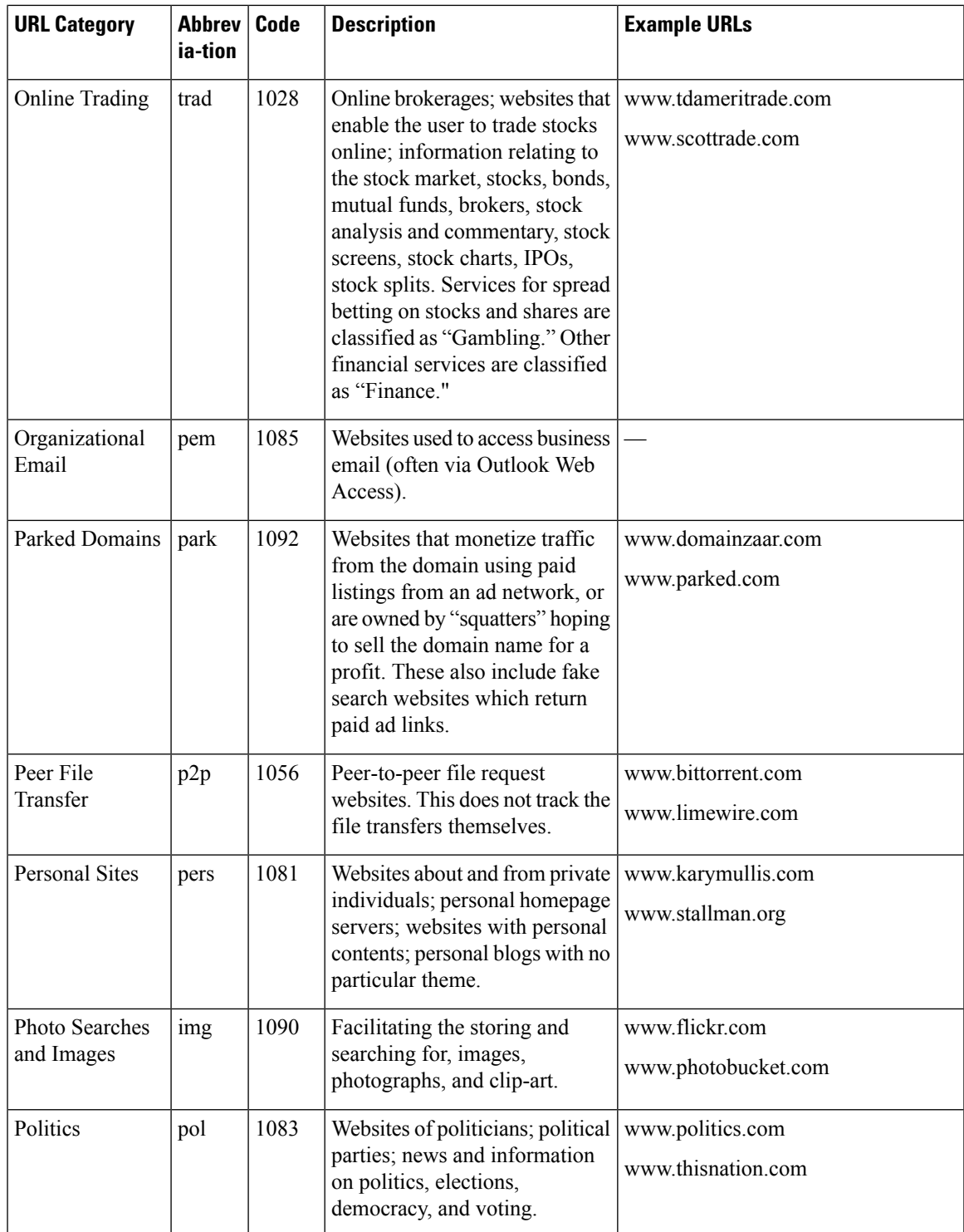

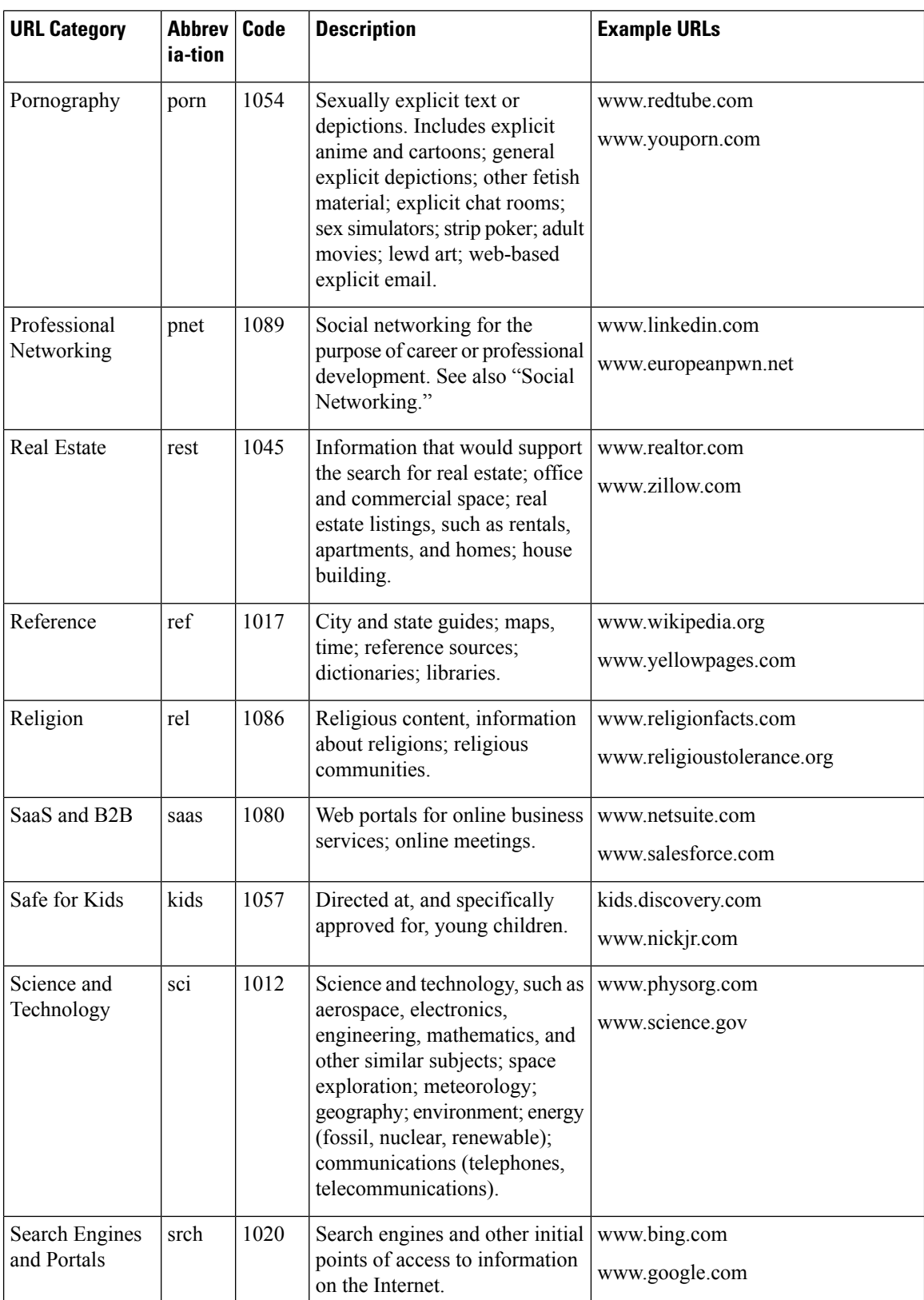

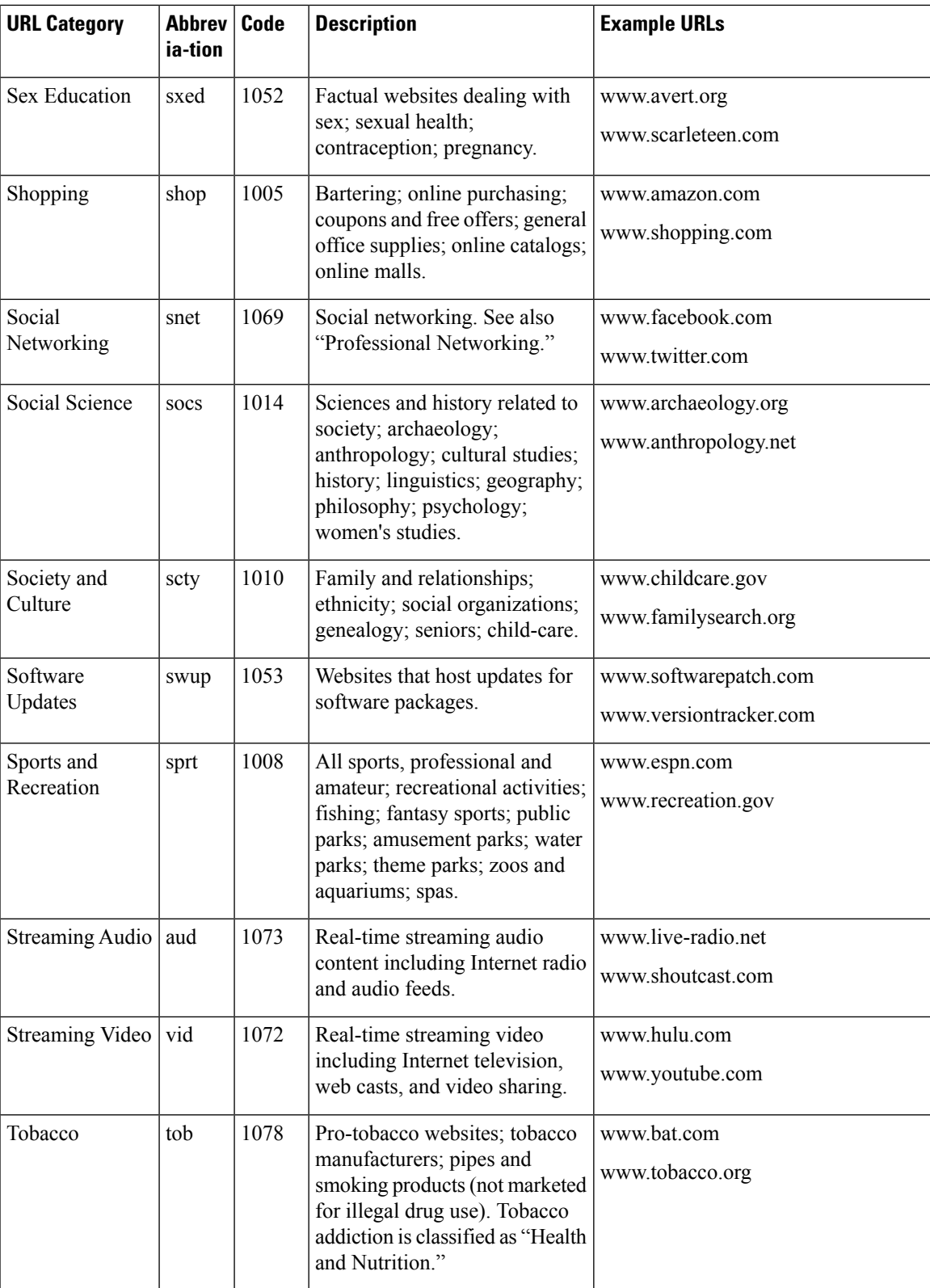

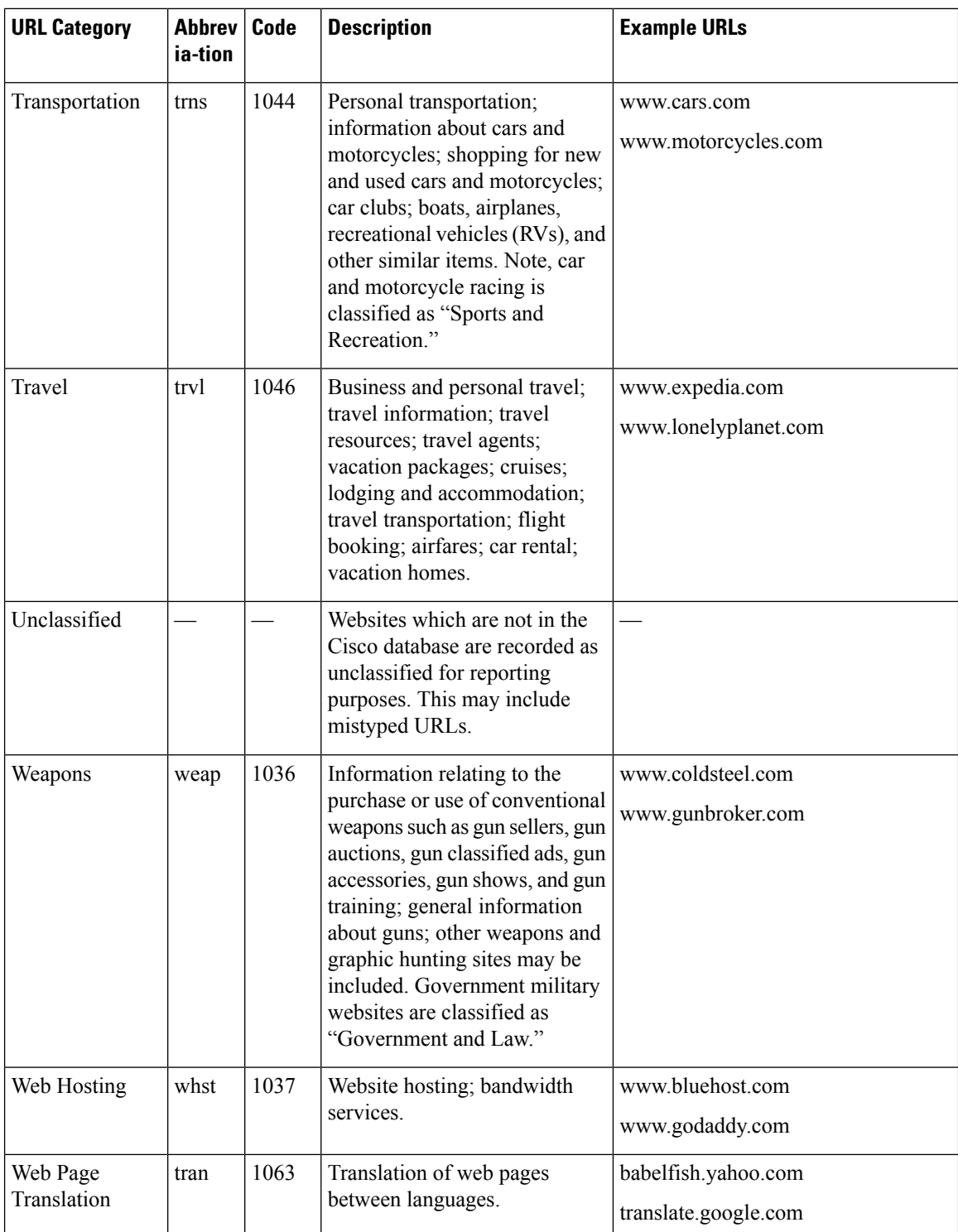

Ш

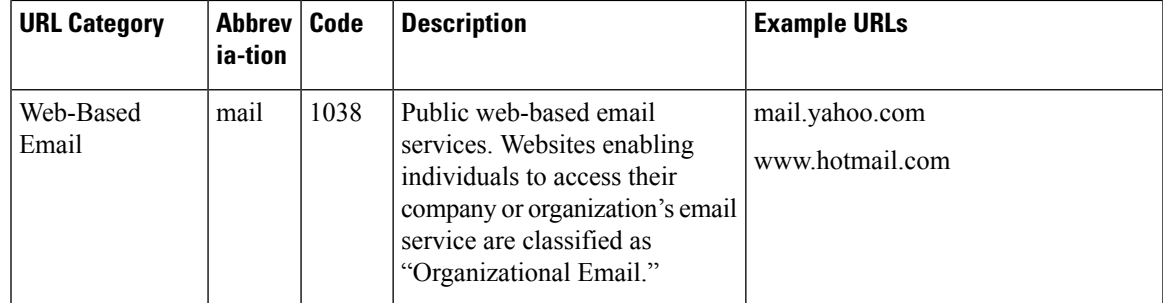

## <span id="page-32-2"></span>**Determining the Category of a URL**

To look up the category of a particular URL, visit the site shown in Reporting [Uncategorized](#page-32-1) and Misclassified [URLs](#page-32-1) , on page 33.

## <span id="page-32-1"></span>**Reporting Uncategorized and Misclassified URLs**

To report URLs that have been miscategorized, and URLs that are not categorized but should be, visit:

[https://talosintelligence.com/reputation\\_center/support](https://talosintelligence.com/reputation_center/support)

To check the status of submitted URLs, click the **Status on Submitted URLs** tab on this page.

## <span id="page-32-0"></span>**Future URL Category Set Changes**

Rarely, the set of URL categories may change as a result of emerging trends and technologies. For example, a category may be added or removed, renamed, merged with another category, or split into two categories. These changes can affect the results from existing filters, so if changes occur, the email gateway will send an alert (System type, Warning severity). If you receive such an alert, you should evaluate and possibly update content and message filters to work with the updated categories. Existing filters will not automatically be changed. To ensure that you receive these alerts, see Adding Alert [Recipients.](b_ESA_Admin_Guide_14-2-1_chapter40.pdf#nameddest=unique_800)

The following changes do not require category set changes and will not generate alerts:

- Routine categorization of newly-categorized sites.
- Recategorization of misclassified sites.